**راهنماي درخواست حذف ترم، مرخصی تحصیلی و ....** 

**-1 ابتدا بر منوي پیشخوان خدمت کلیک کنید.**

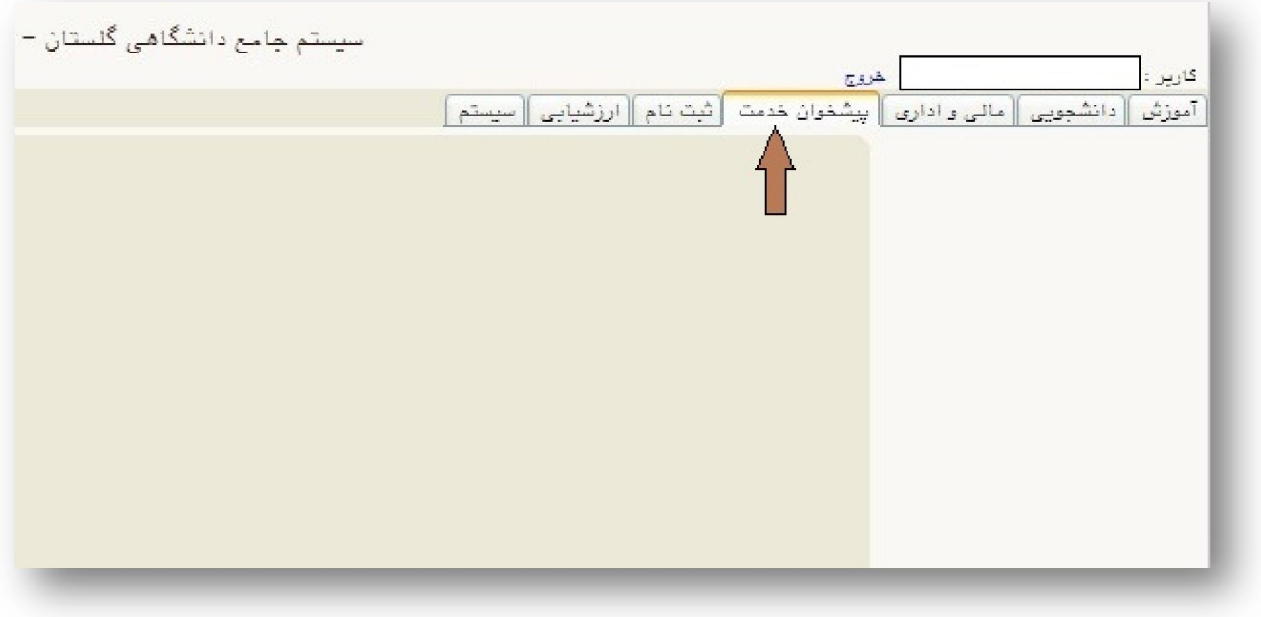

**-2 از منوي شخصی بر روي لینک درخواست بررسی مشکلات آموزشی کلیک کرده** 

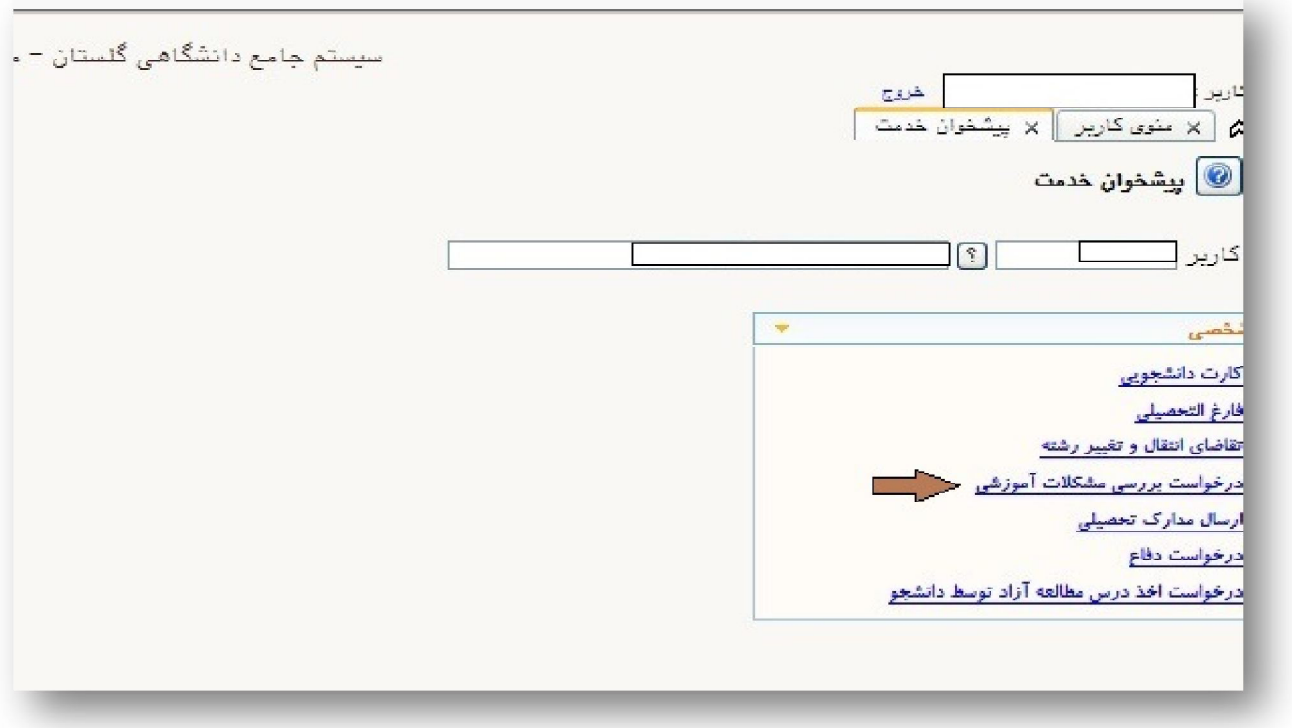

**-3 از جدول روبرو بر روي لینک درخواست جدید کلیک می کنید** 

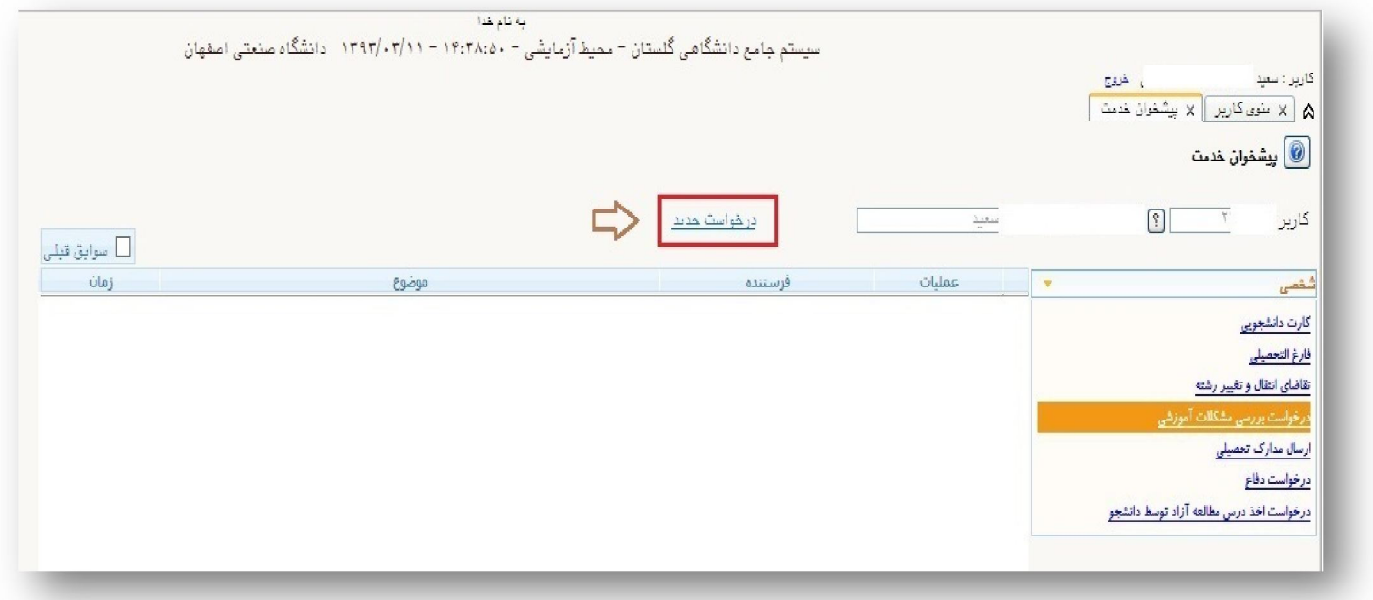

**-4 از کشوي نوع درخواست ،درخواست خود را انتخاب کنید(حذف ترم،مرخصی تحصیلی و....) ، شرح درخواست خود را در فیلد درخواست اول تایپ نمودهو درصورت کمبود فضا از فیلدهاي درخواست دوم تا چهارم استفاده نمایید.** 

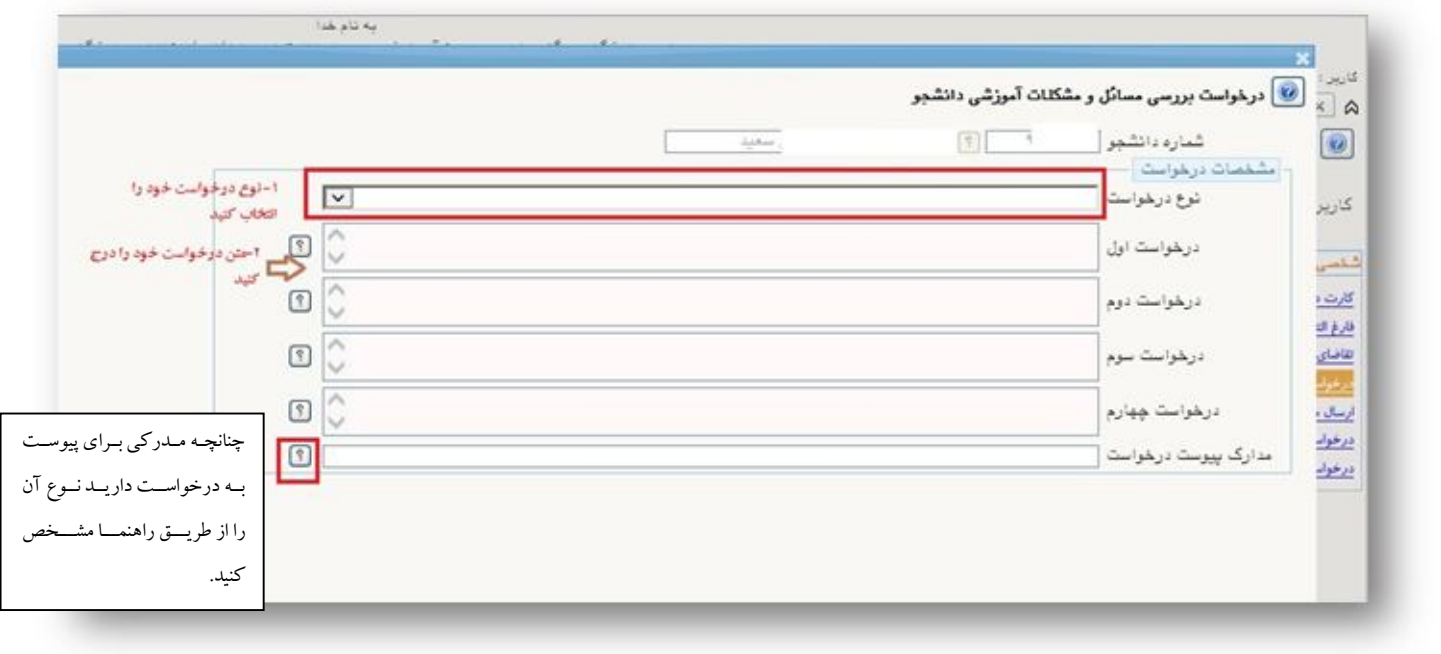

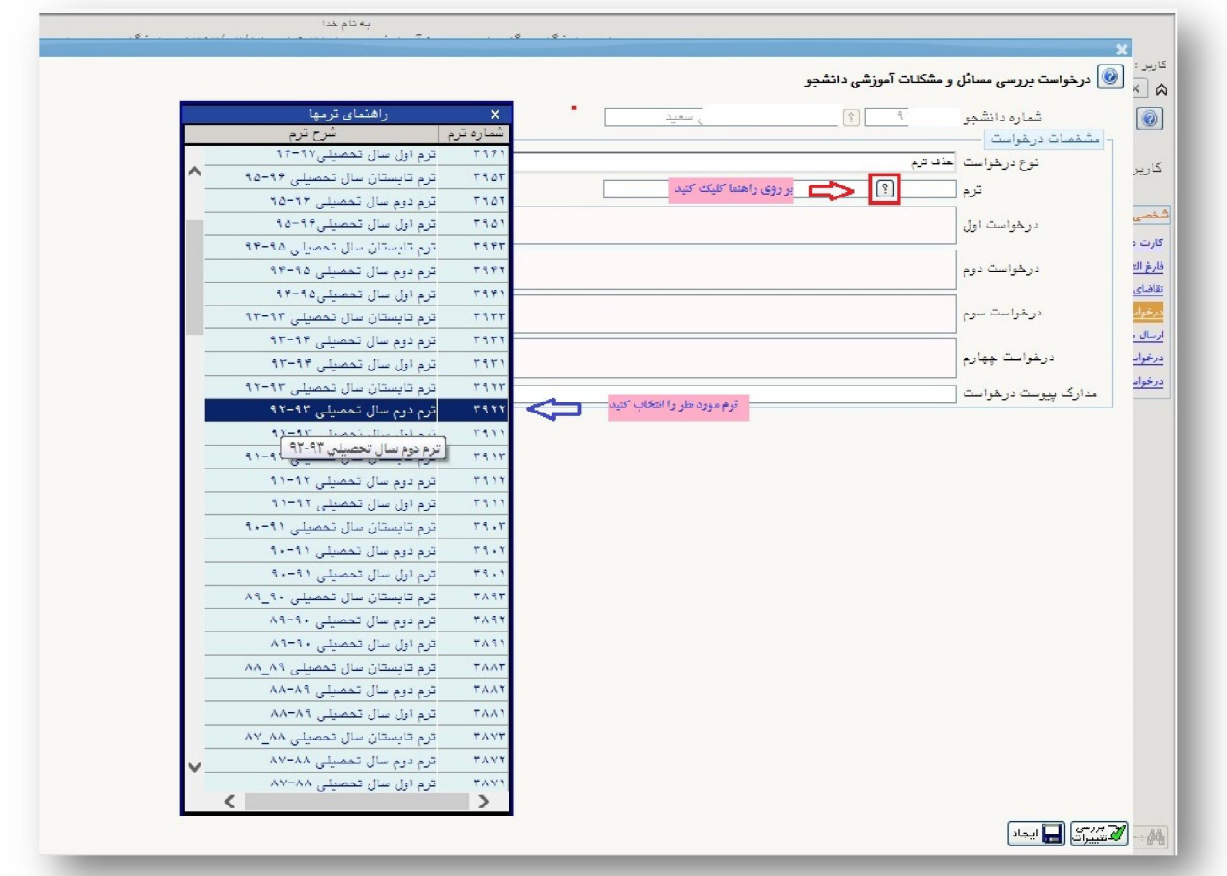

**-5 در صورتی که مدرکی براي درخواست خود دارید از راهنماي مقابل مدارك پیوست درخواست ، نوع آنرا انتخاب کنید و سپس بر روي دکمه ایجاد کلیک کنید** 

**-6 پس از آنکه پیغام عملیات با موفقیت انجام شد را در قسمت پایین صفحه مشاهده کردید بر روي دکمه بازگشت پایین صفحه سمت چپ کلیک کنید.** 

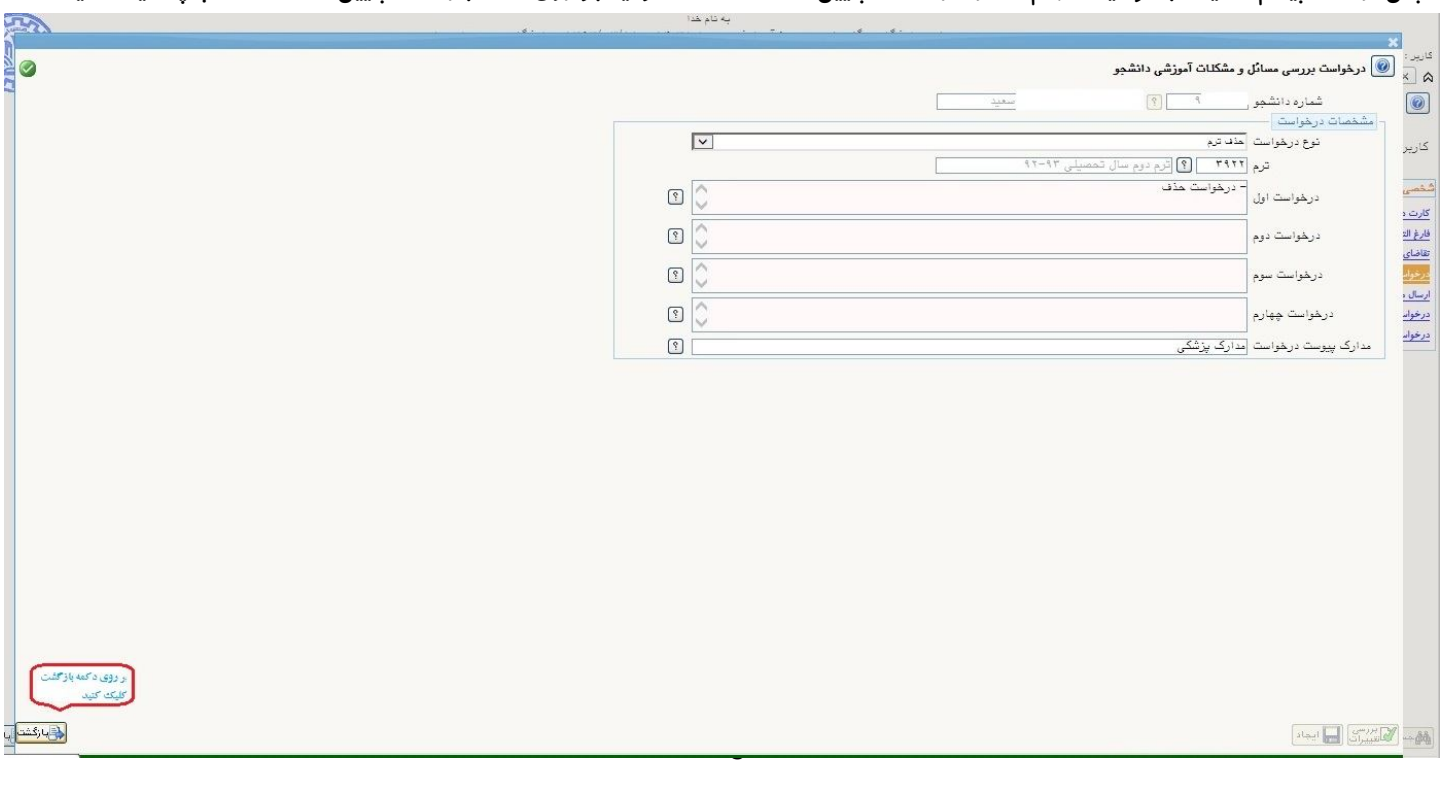

## **-7 اکنون در جدول درخواستها درخواست موردنظر ثبت شده است**

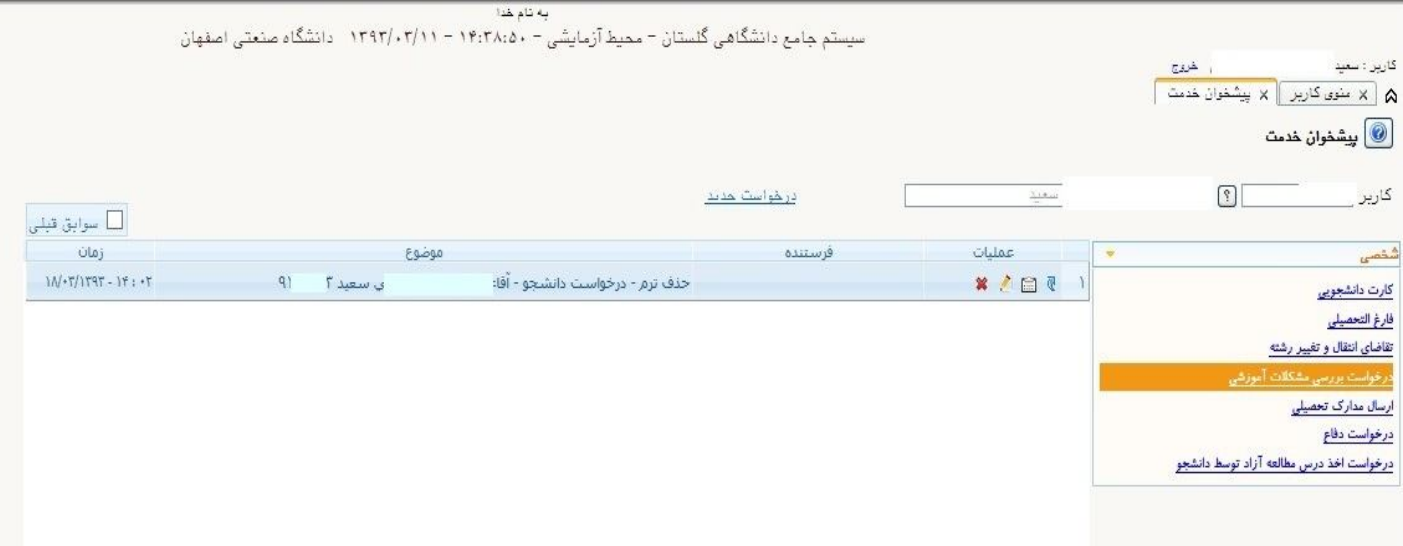

**-8 4 آیکن در قسمت سمت راست درخواست وجود دارد که ازسمت چپ به راست عبارتند از -1حذف درخواست -2 ویرایش یا اصلاح درخواست-3**

## **مشاهده گردش کار-4ارسال درخواست**

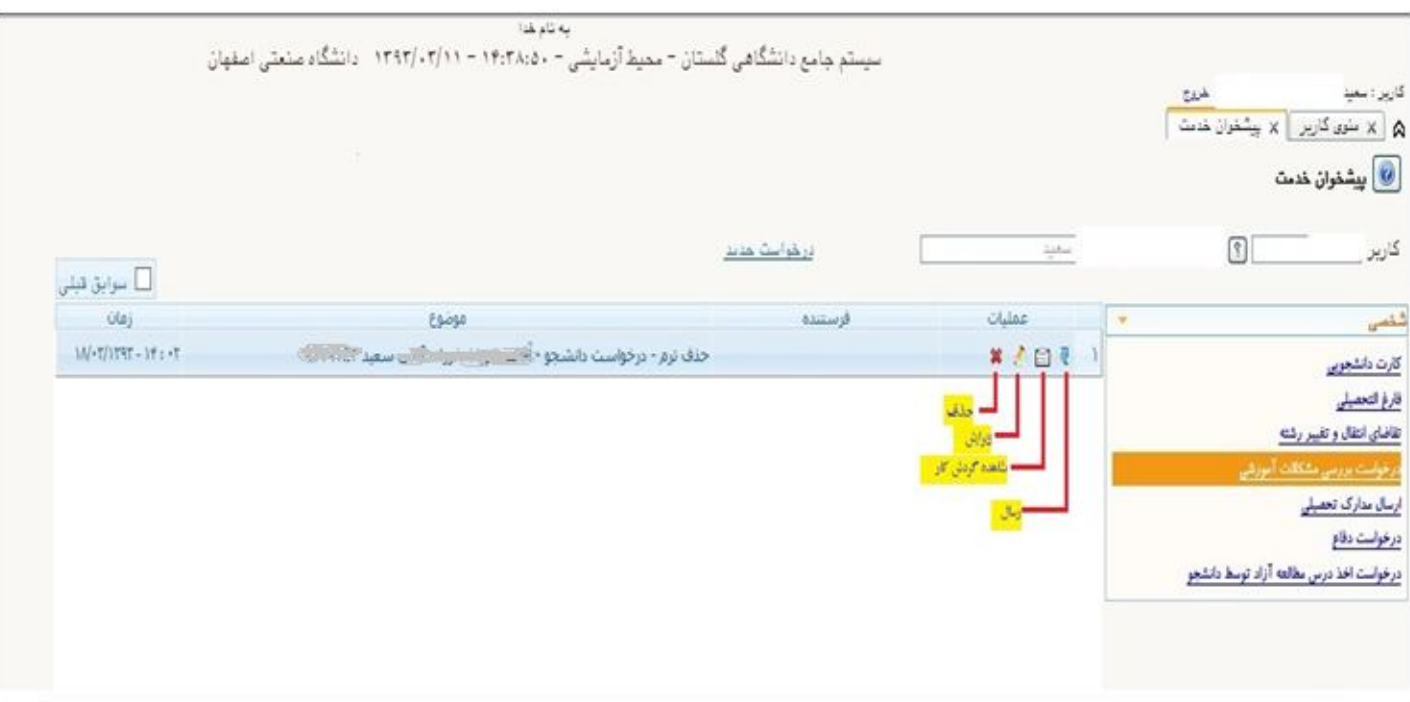

**-9 براي به جریان افتادن درخواست بر روي آیکن ارسال کلیک کنید** 

**-10 درخواست مجددا براي ارسال مدرك (**Upload **(به کارتابل شما می آید که با کلیک بر روي آیکن مشاهده گردش کار می توانید آنرا مشاهده کنید.** البته ارسال مدرک اجبا*ر*ی نیست چنانچه در مرحله قبل فیلد مدا<mark>رک پیوست درخواست ر</mark>ا پر کرده اید در این مرحله اقدام به Upload آنها نمایید. برای **این کار لازم است مدارك را قبلا اسکن کرده و بر روي کامپیوتر خود ذخیرهنموده باشید.** 

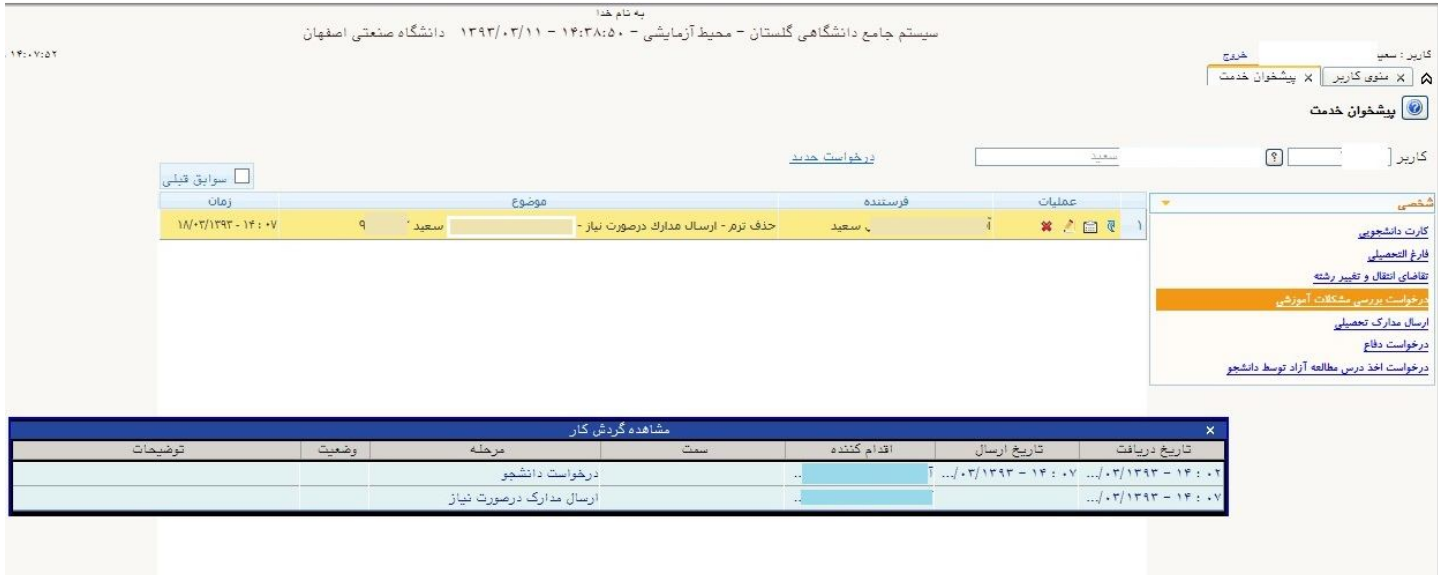

**-11در این حالت باید بر روي آیکن اصلاح کلیک کنید تا صفحه ارسال و تایید مدارك پرونده دانشجو باز شود. براي** upload **مدرك بر روي لینک ارسال** 

**کلیک کنید** 

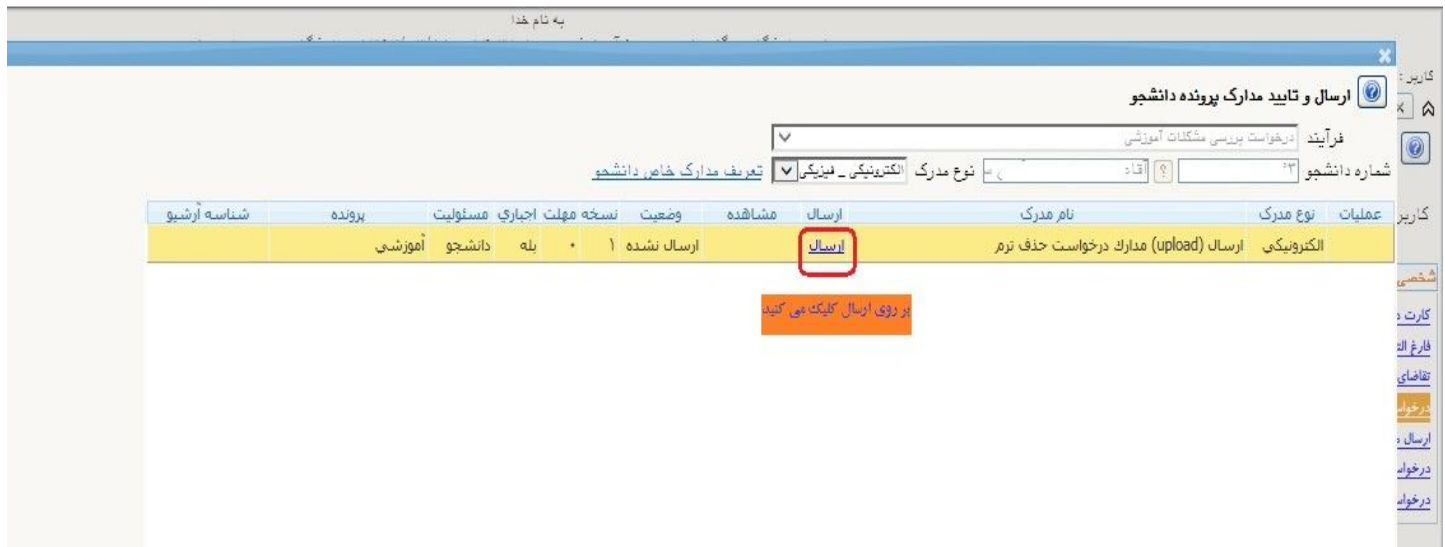

**-12با کلیک بر روي لینک انتخاب فایل، فایل موردنظر را ارسال کنید و بر روي اعمال تغییرات کلیک کنید** 

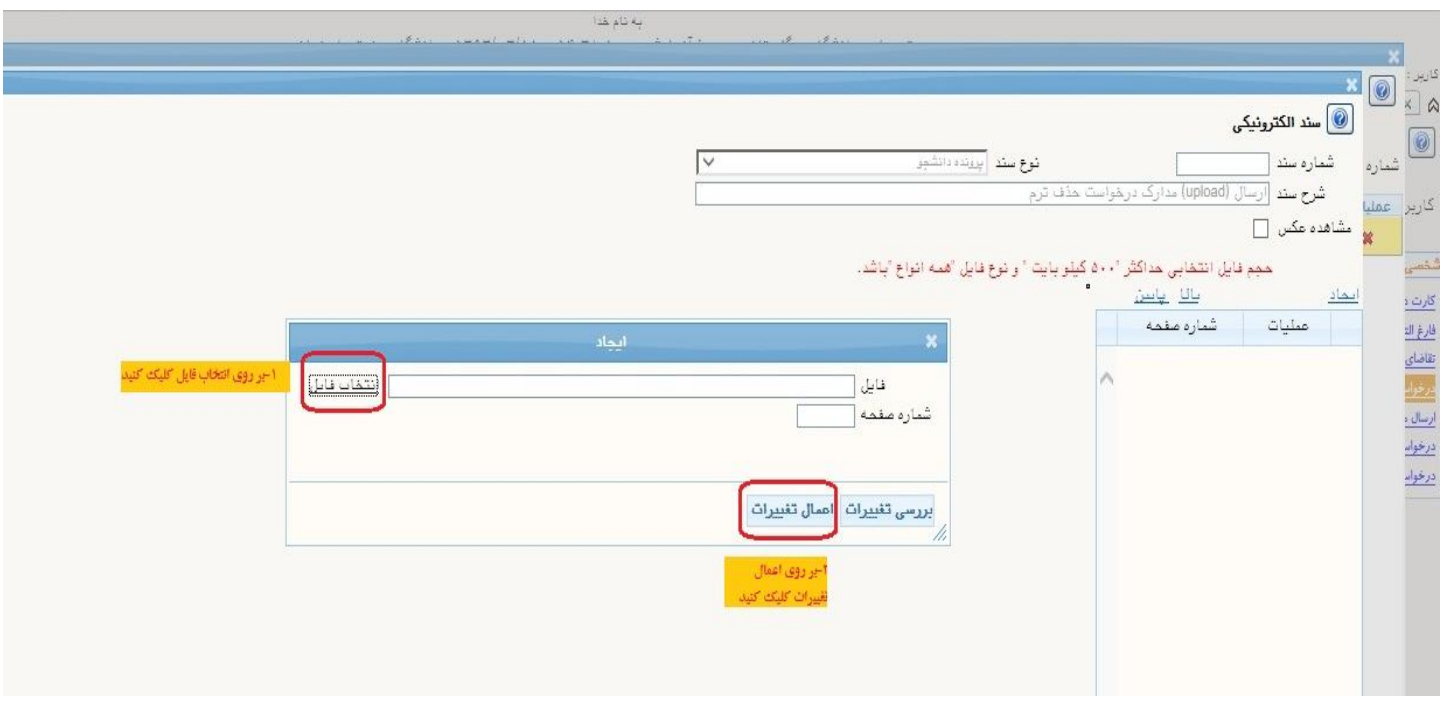

**-13رکوردي در جدول اضافه شده است که نشان دهنده ارسال صحیح فایل شماست. درصورتی که داراي چندین فایل مدرك می باشید می توانید مجددا بر**

**روي لینک ایجاد کلیک کرده و اقدام به ارسال فایلهاي دیگر نمایید. سپس بر روي دکمه بازگشت کلیک کنید.** 

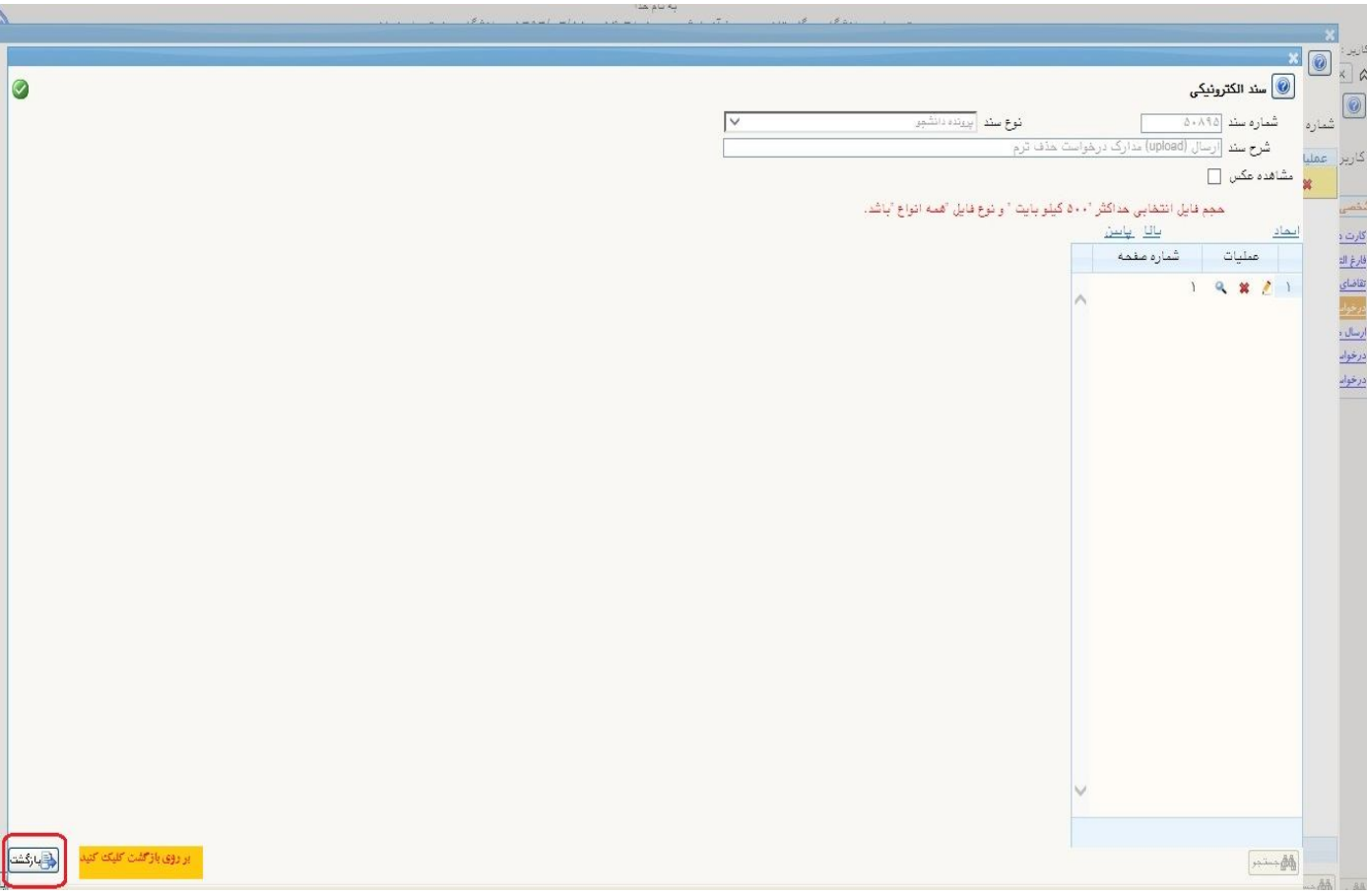

## **-14 همانطور که مشاهده می کنید وضعیت فایل از حالت ارسال نشده خارج شده و می توانید به صفحه درخواست بازگردید**

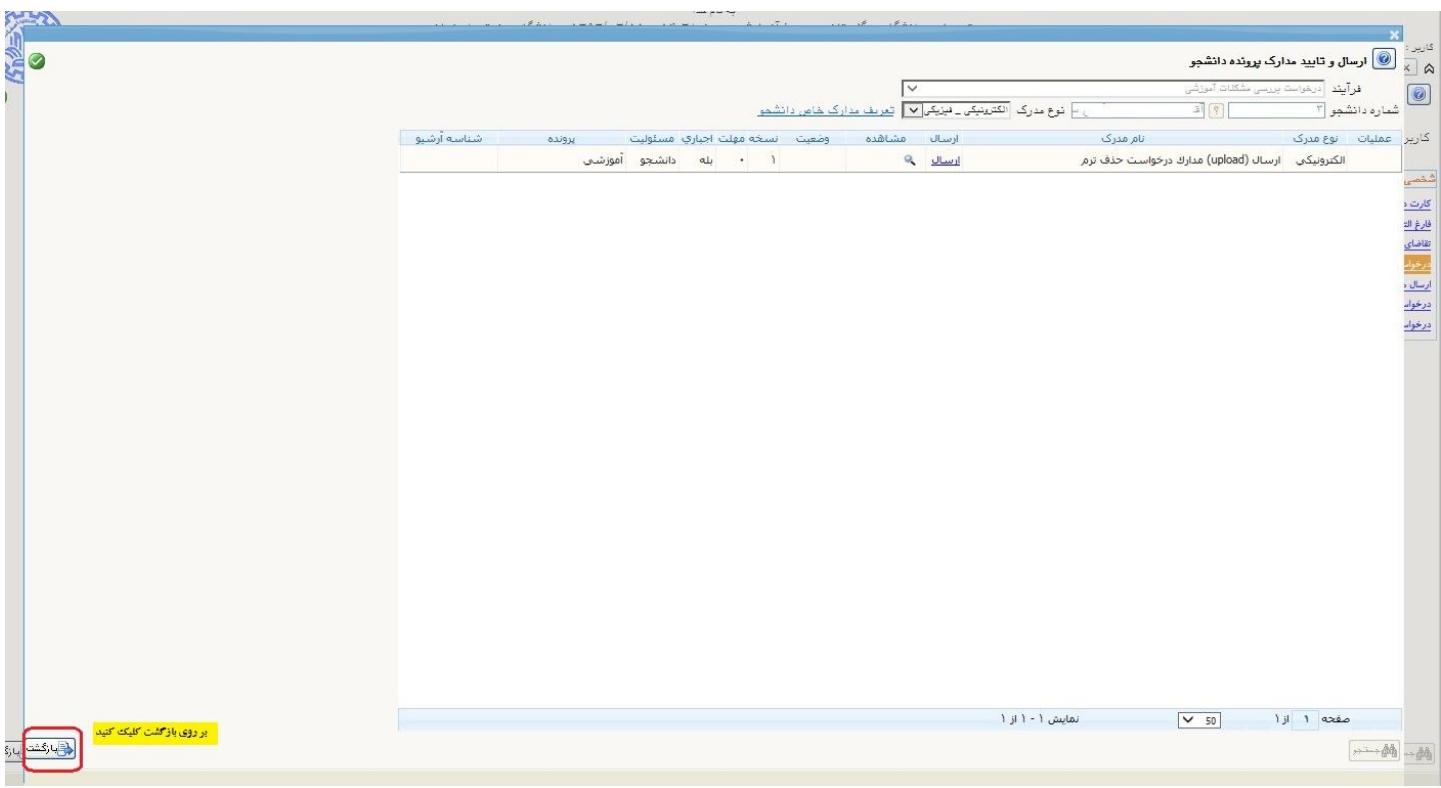

## **-15براي ادامه گردش کار بر روي آیکن ارسال کلیک کنید**

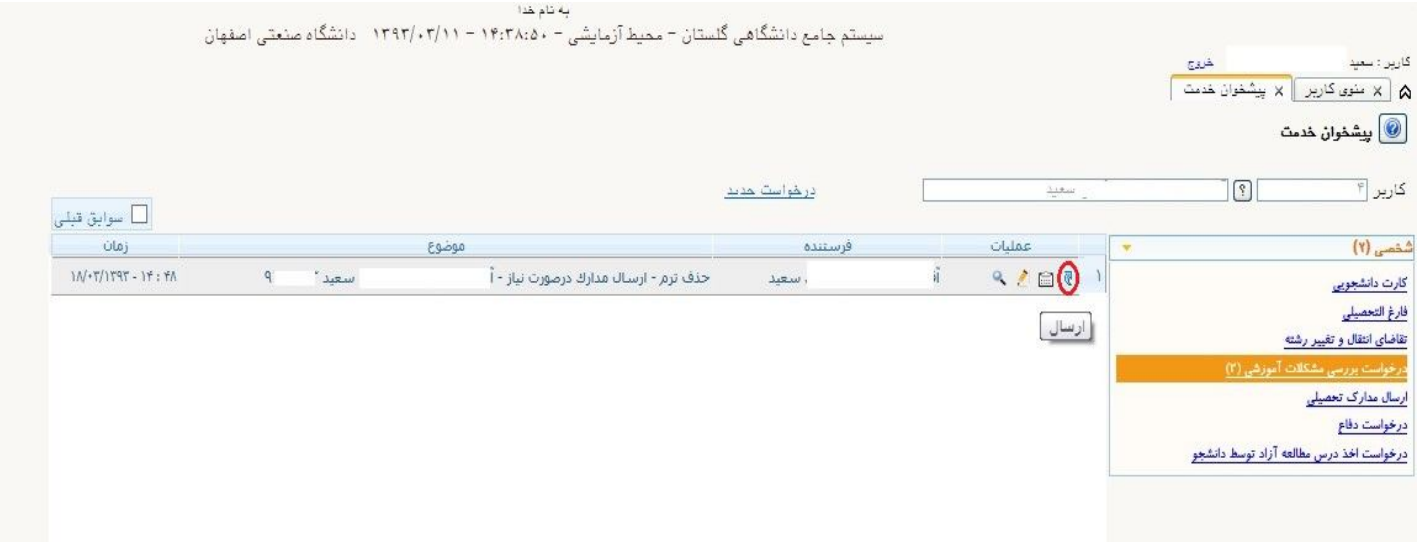

**-16همانطور که مشاهدهمی کنید درخواست ارسال شده است و شما می توانید تا پایان گردش از طریق آیکن مشاهده گردش کار ،گردش کار درخواست** خود را مشاهده کرده و از روند انجام درخواست خود مطلع شوید. ضمنا چنانجه نیاز به مشاهده درخواستهای قبلی خود که انجام آنها به پایان رسیده است داشته باشید می توانید گزینه سوابق قبلی بالای جدول را علامت زده تا درخواستهای قبلی خود را مشاهده نمایید.

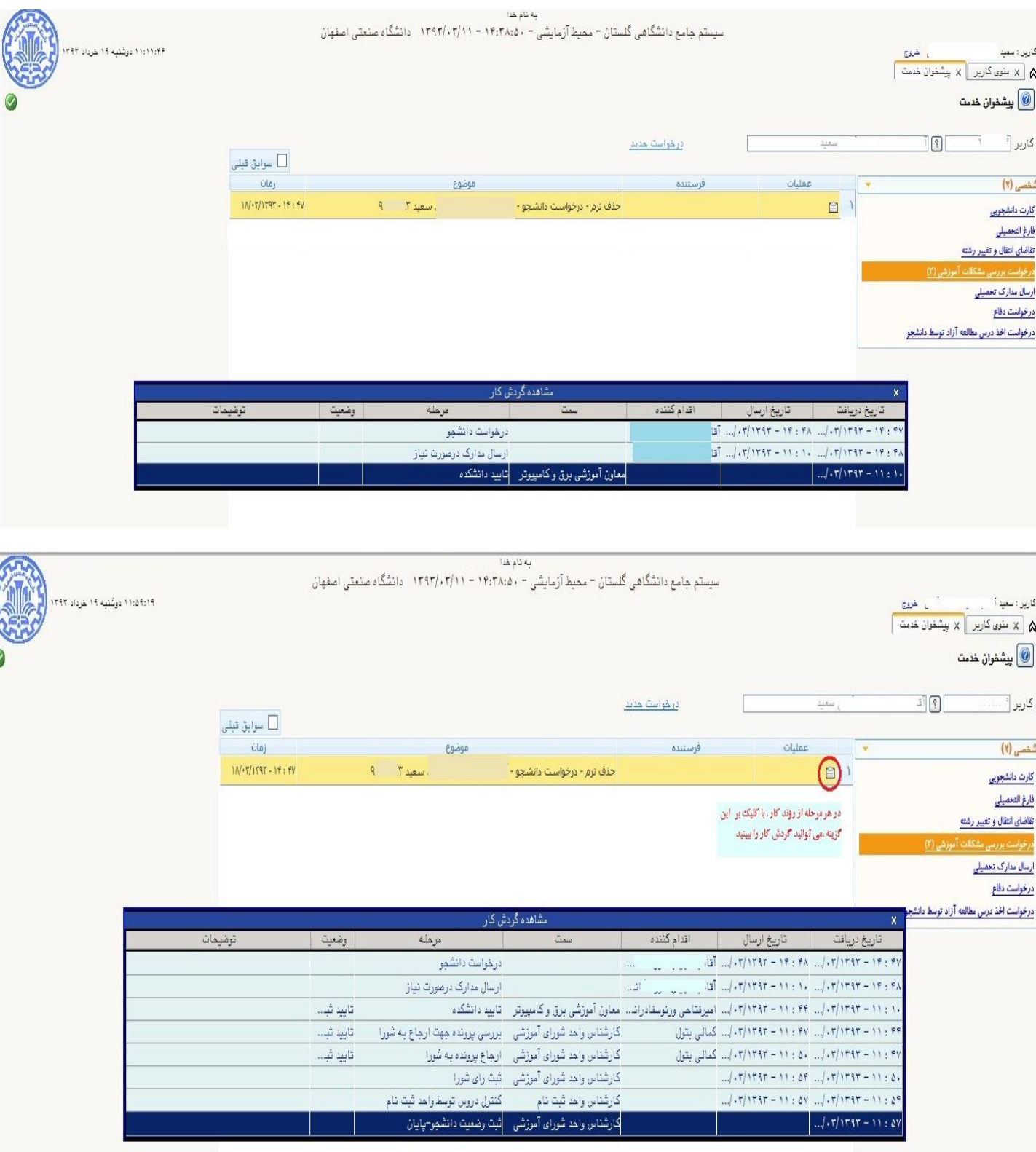

 $\sqrt{2}$